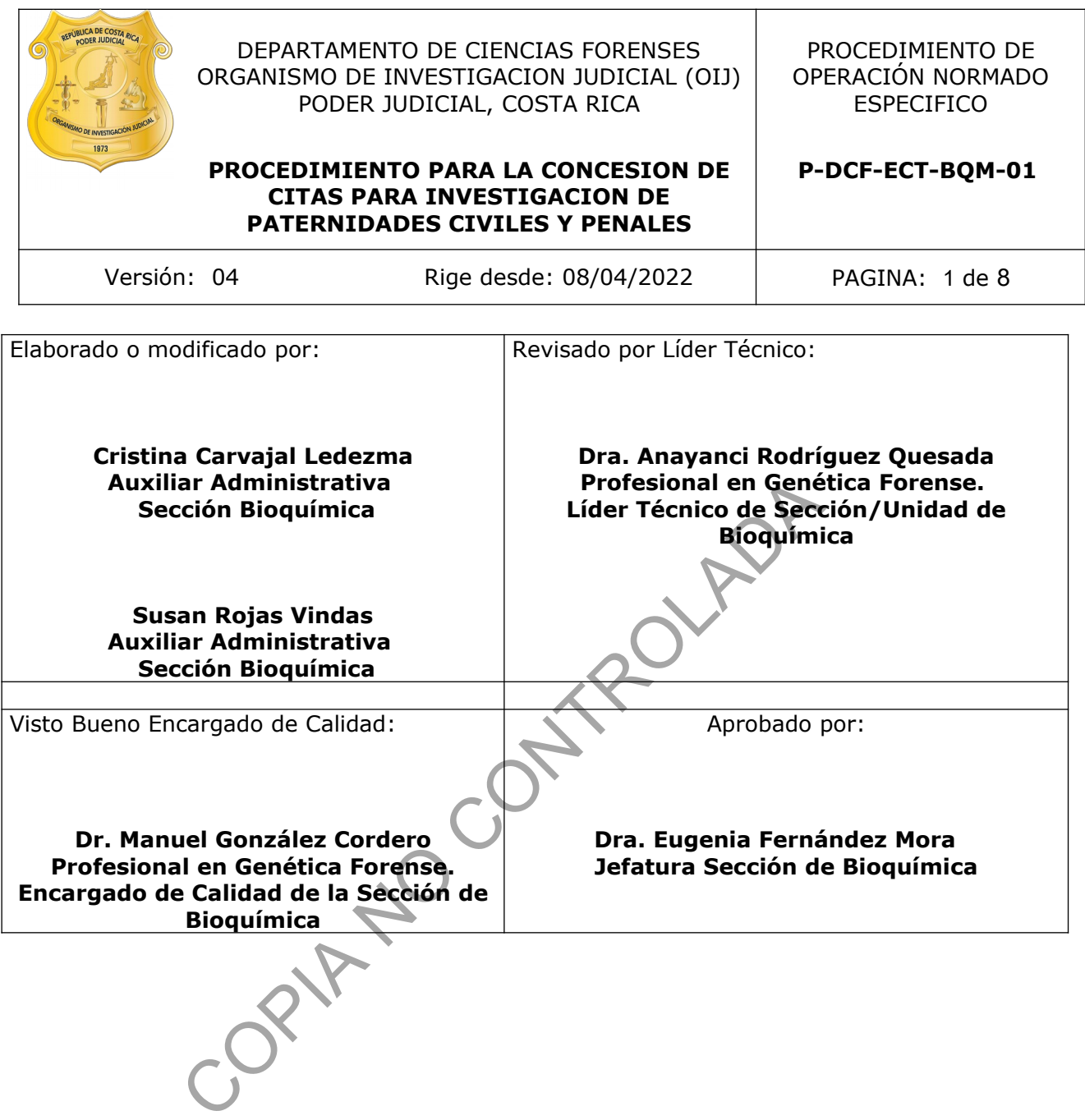

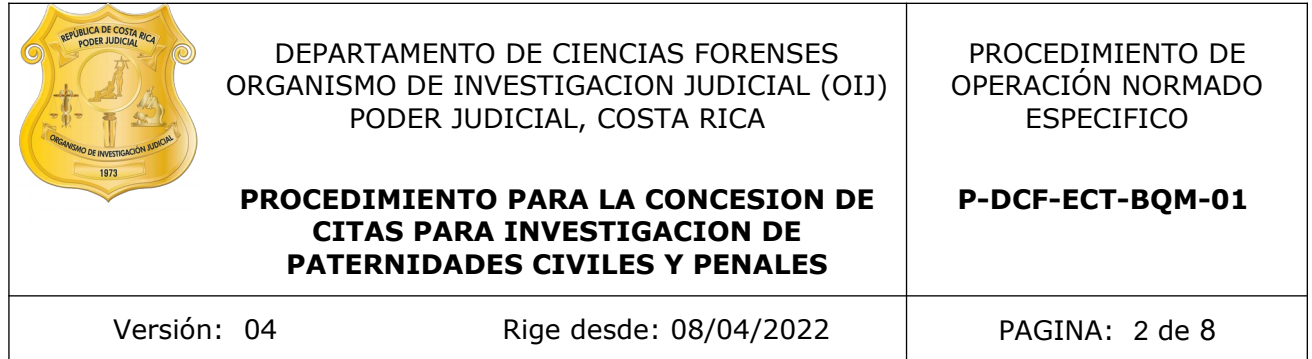

# **CONTROL DE CAMBIOS A LA DOCUMENTACIÓN**

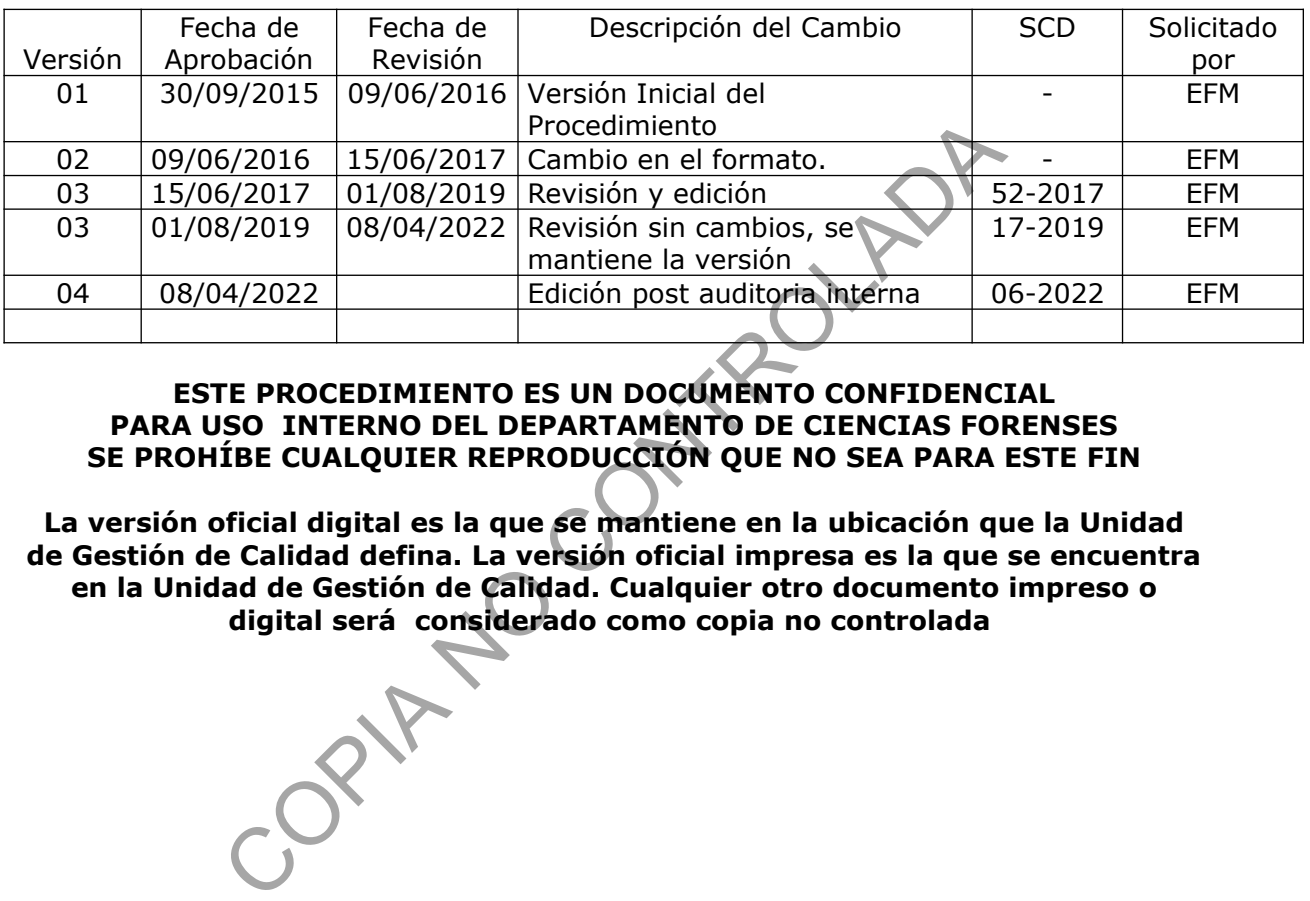

### **ESTE PROCEDIMIENTO ES UN DOCUMENTO CONFIDENCIAL PARA USO INTERNO DEL DEPARTAMENTO DE CIENCIAS FORENSES SE PROHÍBE CUALQUIER REPRODUCCIÓN QUE NO SEA PARA ESTE FIN**

**La versión oficial digital es la que se mantiene en la ubicación que la Unidad de Gestión de Calidad defina. La versión oficial impresa es la que se encuentra en la Unidad de Gestión de Calidad. Cualquier otro documento impreso o digital será considerado como copia no controlada** 

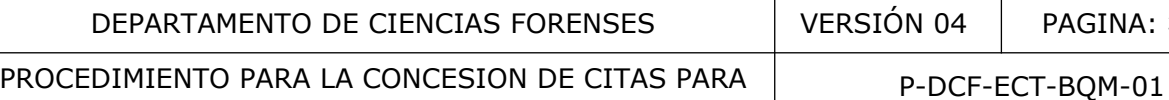

INVESTIGACION DE PATERNIDADES CIVILES Y PENALES

### **1 Objetivo**:

El objetivo de este PON es indicar el procedimiento administrativo (para la concesión de cita, ingreso a la Agenda Electrónica, consultas en el SADCF, reporte de asistencia) requerido en el tramite de casos para investigaciones de paternidades penales o los procesos contemplados dentro del código de familia, para que se presenten a la Sección de Bioquímica del DCF a extracción de muestra de sangre o saliva para comparación de marcadores genéticos.

PAGINA: 3 de 8

### **2 Alcance**:

Este PON es aplicado al personal encargado de realizar todo el tramite correspondiente en estudios de investigación de paternidad. Se busca puntualizar los pasos a seguir para la concesión de citas. Ingreso a la Agenda Electrónica. Consultas en el SADCF y reportes de asistencia. Sas, Ingreso a la Agenda Electrónica. Consultas en el SAS.<br>
automatización del Departamento de Cendas Forenses,<br>
ección de Tecnología de la Información.<br>
se Paternidad versión 1.1 o superior. (Manual de unología de la Info

## **3 Referencias**:

Sistema para la automatización del Departamento de Ciencias Forenses, (Manual de uso). elaborado por Dirección de Tecnología de la Información

Agenda de Citas de Paternidad versión 1.1 o superior. (Manual de uso). Elaborado por Dirección de Tecnología de la Información.

Sistema Gestor Documental.

Manual de uso del Sistema Automatizado del Departamento de Ciencias Forenses (SADCF)

# **4 Equipos y Materiales:**

- Agenda de Citas de Paternidad. (Ver Manual de uso en Agenda), Elaborado por Dirección de Tecnología de la Información
- Computadora de escritorio
- Comprobante de creación de la cita, generada por la Agenda de Citas de Paternidad
- Documento generado para el reporte de asistencia
- Formulario Boleta de Registro de Comunicación Verbal
- Formulario: Lista de Verificación de búsqueda de referencias: Sección de Bioquímica
- Impresora HP Láser 4014 o similar o superior
- Lector para firma digital
- Reporte de citas por periodo
- Sistema Gestor Documental.
- Sello de referencias.
- Sello recibido de la Sección de Bioquímica
- Sistema Automatizado del Departamento de Ciencias Forenses
- Solicitud de Dictamen Pericial para el Departamento Laboratorio de Ciencias Forenses

P-DCF-GCG-JEF-001-R3, Versión 01 Emitido y Aprobado por Unidad de Gestión de Calidad

PROCEDIMIENTO PARA LA CONCESION DE CITAS PARA INVESTIGACION DE PATERNIDADES CIVILES Y PENALES

- Tarjeta de firma digital
- **5 Reactivos y Materiales de Referencia:**

N/A

#### **6 Condiciones Ambientales:**

N/A

### **7 Procedimiento:**

### **7.1 Asignar cita de paternidad por el personal de Bioquímica:**

- **7.1.1** Reciba la Solicitud de Dictamen Pericial F83i para el Departamento Laboratorio de Ciencias Forenses (en casos penales), que envía la Autoridad Judicial en forma física, por medio del correo interno (utilice para esto la computadora de escritorio) o en forma digital al correo: al correo de Solicitudes electrónicas, *bam-solicitudes@Poder-Judicial.go.cr.*
- **7.1.2** Cuando la solicitud sea física, verifique que esté sellada, firmada y que estén completos todos los datos que se solicitan, como nombre de la Autoridad Judicial, número de único, nombre completos de las personas involucradas en la prueba, y persona quien solicita la cita. En caso que la Solicitud ingrese de forma digital verifique que contenga Firma Digital y que estén completos todos los datos principales antes mencionados.
- **7.1.3** Colóquele el sello de recibido y firme la solicitud en caso de que reciba en forma física.
- **7.1.4** Busque las referencias por número de único y nombre de las personas. Estampe el sello de referencias y anote la información encontrada. En caso de que la solicitud sea digital agregue dichas referencias en el Formulario: *Lista de Verificación de búsqueda de referencias: Sección de Bioquímica*. En ambos casos incorpore en el SADCF los documentos al legajo digital en formato PDF según corresponda a cada numero de OT (ver Manual de Usuario del SADCF). En el caso de que la solicitud sea digital firme el Formulario: *Lista de Verificación de búsqueda de referencias: Sección de Bioquímica* digitalmente antes de subirlo al SADCF. Utilice para esto el lector para firma digital y la tarjeta de firma digital correspondiente. cita de paternidad por el personal de Bioquímica:<br>
Solicitud de Dictamen Pericial F83i para el Departementorenses (en casos penales), que envía la Autoridad Judii<br>
del coreo interno (utilice para esto la computadora de es
- **7.1.5** Ingrese a la Agenda de Citas de Paternidad, ubicada en la *Intranet/Sistemas Judiciales/ Agenda de Citas de Paternidad* y asigne la cita tal como se indica en el Manual de Usuario de la Agenda de Citas de Paternidad. Al finalizar el proceso en la agenda se generará el comprobante de creación de la cita en formato digital con el número interno de la Sección de Bioquímica y con todos los datos incluidos del caso, el cual se deberá adjuntar en formato PDF al legajo digital correspondiente en el SADCF (ver Manual de Usuario del SADCF).

## **7.2 Consultas de citas por fecha:**

**7.2.1** Realice la consulta en el SADCF en la pestaña Consultas / Consultas de citas por fechas. Seleccione en el tipo de búsqueda: Detalle de las citas por fecha de la cita y seleccione el periodo a consultar e imprima como mínimo con un día de antelación a la fecha en que serán atendidos los pacientes.

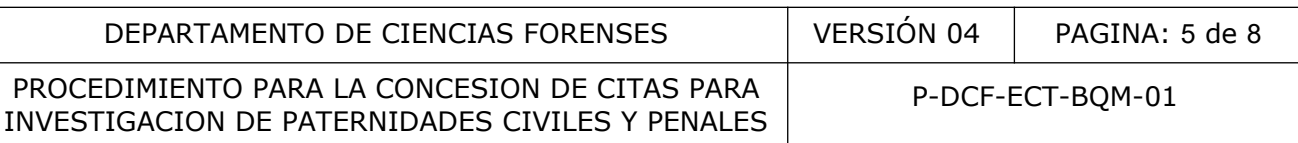

- **7.2.2** Busque las referencias en el SADCF, por número de único y nombre de las personas, anote la información encontrada en las listas impresas, luego consulte cada caso en la Agenda de Citas de Paternidad y adjunte el comprobante de la creación de la cita y el Formulario: Lista de Verificación de búsqueda de referencias: Sección de Bioquímica al SADCF con la información de las referencias encontradas al legajo digital.
- **7.2.3** Imprima dos juegos de copias de los listados de las citas con las referencias anotadas en el punto anterior, y entréguelas al personal Técnico encargado.

## **7.3 Modificación de datos de citas:**

- **7.3.1** En caso de que se haya incluido algún dato erróneo de las partes o tipo de proceso, en la Agenda de Citas de Paternidad, se puede corregir el dato o bien agregar alguna información que se haya omitido. Esta acción solo la puede realizar el personal de la Sección de BQM, en caso de que los Juzgados o Fiscalías deseen realizar alguna modificación deben solicitarlo a la Sección de Bioquímica por medio de un correo electrónico a Citas de Investigación de Paternidad, citas\_paternidad@Poder-Judicial.go.cr ó al correo de Solicitudes electrónicas, bqm-solicitudes@Poder-Judicial.go.cr este último siendo para cuando corresponda a casos penales. r de Citas de Paternidad, se puede corregir el dato o b<br>n que se haya omitido. Esta acción solo la puede realiza<br>e BQM, en caso de que los Juzgados o Fiscalias desse<br>ón deben solicitarlo a la Sección de Bioquímica por n<br>a
- **7.3.2** Al finalizar las modificaciones se debe de adjuntar nuevamente el comprobante de la creación de cita al SADCF en el legajo digital, y enviar un correo electrónico a la persona asignada por la Jefatura de Sección para realizar cambios en el SADCF para que ésta proceda a la anulación del comprobante de creación de cita anterior.

### **7.4 Cancelación de citas:**

- **7.4.1** A esta acción solo tiene acceso el personal de BQM. Se realiza en caso de que los Juzgados así los soliciten mediante un correo electrónico, o bien cuando se haya asignado mas de una cita para un mismo día.
- **7.4.2** Para cancelar la cita ingrese a la SADCF y siga las instrucciones del Manual de Usuario del SADCF.

#### **7.5 Autorizaciones para atención de pacientes antes de fecha y hora señalada o cuando se presentan sin cita previa.**

- **7.5.1** Cuando alguna persona se presente sin previa cita para toma de muestra de paternidad civil, solicite mediante comunicación telefónica a la autoridad judicial correspondiente una autorización emitida en forma electrónica para poder tomar dicha muestra. Una vez ingresada a la sección se asigna la cita (7.1.5)
- **7.5.2** En aquellos casos que las partes citadas se presenten antes de la fecha y/u hora señalada para la respectiva atención se debe proceder a solicitar vía telefónica a la autoridad judicial el envío de un correo electrónico autorizando dicha toma de muestra. Una vez que ingrese la autorización se debe proceder a verificar en la opción de Modificar citas en la Agenda Electrónica si existe un espacio en la hora de cita requerida y de encontrarse se debe cambiar la hora de atención, en caso contrario dar una nueva fecha de cita para la atención inmediata; si están presentes todas las partes del proceso se toma las muestras con el nuevo número y se finaliza sin análisis en el SADCF (ver Manual de Usuario del SADCF) el número de cita anterior, de lo contrario bajo el nuevo

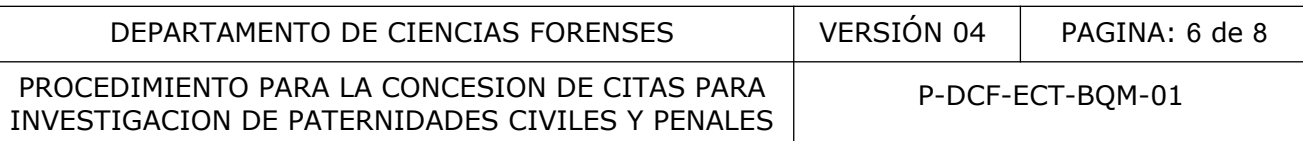

número se toma la muestra de la parte de quien este en el momento en la Sección de Bioquímica y se mantiene el número anterior para completar las tomas de muestras pendientes por presentarse.

**7.5.3** Si al dar el nuevo número de cita no se cuenta con un espacio de hora en el día seleccionado se debe de asignar en la pestaña Ajustes del Sistemas/citas especiales (ver Manual de Usuario de la Agenda de Citas de Paternidad).

#### **7.6 Asignación de casos completos y Reportes de asistencia para casos incompletos o sin asistencia:**

**7.6.1** Para la asignación de casos completos la persona encargada de dicha función, recibe el Reporte de citas por periodo (7.2.1) confrontando la información de las listas con el SADCF al hacer la consulta en el legajo digital (ver Manual de Usuario) y así establecer cuales citas están completas e incompletas, para proceder a actualizar y asignar las paternidades completas. Solo en casos de paternidad penal se recibe los legajos por parte del personal técnico que toma la(s) muestras, y se procede a la asignación respectiva en el SADCF (Ver Manual de Usuario). e citas por periodo (7.2.1) confrontando la información<br>hacer la consulta en el legajo digital (ver Manual de **usua**<br>tas están completas e incompletas, para proceder a actu<br>des completas. Solo en casos de paternidad penal

La asignación se realiza de la siguiente manera: en caso de existir alguna referencia en estado de proceso de análisis se asigna al perito que está encargado de esa OT, sino posee referencias en análisis se asigna según rol. En estos casos no se remite el reporte de asistencia a las Autoridades Judiciales.

- **7.6.2** A las paternidades completas y asignadas se elaborará una caratula pequeña indicando el número de OT y las referencias del caso. Al completar la cantidad de casos establecida por el grupo de paternidades se entrega al personal técnico dichas caratulas, y se le informa por medio de un correo electrónico el número de las OT a trabajar al personal técnico y pericial encargado con copia a la Jefatura de Sección.
- **7.6.3** En caso de recibir autorizaciones por parte de los Juzgados de Familia para trabajar muestras existentes, ingrese al SADCF y asigne una orden de trabajo (ver Ver Manual de Usuario) guarde en PDF el correo electrónico recibido y adjunte como solicitud F83i. Realice la asignación de acuerdo al 7.6.1, trabaje la OT como una paternidad completa de acuerdo al 7.6.2
- **7.6.4** Cuando haya citas incompletas (alguna o ninguna de las partes se presentaron a la cita) Actualice la información en el SADCF en la pestaña Asignación administrativa / Notificación de citas no atendidas (incluir), verifique que la información coincida con la que el personal técnico anoto en las listas que les fueron entregadas anteriormente y generadas para el día de la cita (7.2.1) y envié el reporte de asistencia. (ver Manual de Usuario de SADCF)
- **7.6.5** Archive en el legajo digital (ver Manual de Usuario de SADCF) el correo en formato PDF generado por el SADCF y remitido automáticamente a la dirección electrónica bqmdespacho@poder-judicial.go.cr cada vez que se envíe un reporte de asistencia.

### **7.7 Recepción y archivo de legajos de toma de muestras de casos de paternidad.**

**7.7.1** En caso de recibir Solicitudes F83i de paternidades penales de forma física, asigne al personal pericial (ver 7,6,1) así como al personal técnico encargado. Ordene el número de OT de forma ascendente y entréguelo a la persona encargada del archivo.

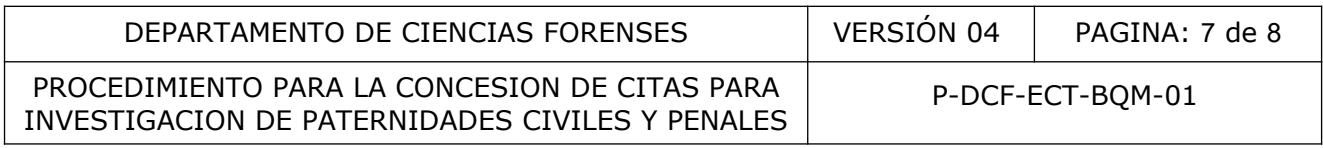

## **7.8 Consultas de los Juzgados de Familia a la Sección Bioquímica o viceversa.**

- **7.8.1** De respuesta de manera electrónica a las consultas recibidas mediante correo interno o correo electrónico. Archive en formato PDF e incorpore al SADCF la respuesta de la consulta realizada (ver Manual de Usuario del SADCF).
- **7.8.2** Cuando exista alguna consulta o duda sobre algún proceso de Familia, la misma se puede realizar por un correo electrónico al Juzgado de Familia correspondiente. En caso de la que la consulta sea vía telefónica complete el formulario Boleta de Registro de Comunicación Verbal que se encuentra en el Gestor Documental y archive el correo o dicho formulario al SADCF (ver Manual de Usuario de SADCF).

# **8 Criterios de Aceptación o Rechazo de Resultados:**

La solicitud F83i y el comprobante de creación de cita debe contener al menos la siguiente información: sello en caso de ser de forma física, firma, datos de la Autoridad Judicial, número de único, nombre completos y número de identificación de las personas involucradas en la prueba y persona quien solicita. Rechace si no trae esta información y solicite la corrección. Aceptación o Rechazo de Resultados:<br>
y el comprobante de creación de cita debe confeder al<br>
e completos y número de identificación de las personas<br>
quien solicita. Rechace si no trae esta información y solicit<br>
valuación d

# **9 Cálculos y evaluación de la incertidumbre:**

N/A

# **10 Reporte de Análisis y Resultados:**

N/A

# **11 Medidas de Seguridad y Salud Ocupacional:**

N/A

# **12 Simbología:**

ADN: Ácido Desoxirribonucleico.

BQM: Bioquímica

DCF: Departamento de Ciencias Forenses

N/A: No aplica

OT: Orden de Trabajo

PON: Procedimiento de Operación Normado

PAT: Paternidad

PEN: Penales

SADCF: Sistema Automatizado del Departamento de Ciencias Forenses

SCD: Solicitud de Cambio Documental

P-DCF-GCG-JEF-001-R3, Versión 01 Emitido y Aprobado por Unidad de Gestión de Calidad

PROCEDIMIENTO PARA LA CONCESION DE CITAS PARA INVESTIGACION DE PATERNIDADES CIVILES Y PENALES

SGC: Sistema de Gestión de la Calidad

UGC: Unidad de Gestión de la Calidad

UGF: Unidad de Genética Forense

## **13 Terminología:**

Casos incompletos: Son los casos en que se presentaron sólo alguna o ninguna de las partes del proceso a la cita para la toma de muestra.

Casos completos: Son los casos en los que se presentaron todas las partes involucradas en el proceso.

Referencia: Número interno de BQM que permite corroborar si existe muestra de alguna parte involucrada en el proceso o si tiene cita de paternidad pendiente. Esta referencia se busca en el SADCF, por nombre de las partes o número de expediente COPINE COPINE CA

**14 Anexos**

N/A